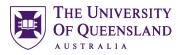

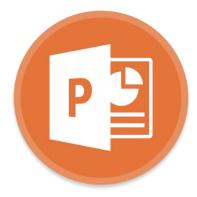

# PowerPoint 2016 Workshop

#### **Course objectives:**

- Create, edit, print and present PowerPoint shows
- Apply and customise design themes
- Modify slide layouts via the Slide Master
- Insert and manage graphics, shapes, charts, movies and sound
- Insert hyperlinks
- Master animations and transitions

#### **Student Training and Support**

Phone(07) 334 64312Emailaskus@library.uq.edu.auWebhttp://www.library.uq.edu.au/library-services/training

#### Staff Training (Bookings)

Phone (07) 3365 2666

Email staffdev@uq.edu.au

Web http://www.uq.edu.au/staffdevelopment

Staff may contact their trainer with enquiries and feedback related to training content. Please contact Staff Development for booking enquiries or your local I.T. support for general technical enquiries.

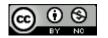

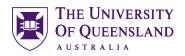

| Table of Conten   | its<br>w                                           | 3 |
|-------------------|----------------------------------------------------|---|
|                   | w<br>Open a blank PowerPoint presentation to start |   |
| Exercise 1.       | Edit a placeholder                                 |   |
| Exercise 2.       | Inserting slides                                   |   |
| Exercise 3.       | Modifying slide content                            |   |
|                   | entations                                          |   |
| Exercise 4.       | Viewing a presentation                             |   |
| Exercise 4.       | Navigate during the presentation                   |   |
|                   | Re-order slides                                    |   |
| Exercise 6.       |                                                    |   |
| Exercise 7.       | Hide Slides                                        |   |
| <b>e</b> .        | entation                                           |   |
| Exercise 8.       | Apply a built-in design theme                      |   |
| Exercise 9.       | Using custom themes                                |   |
|                   |                                                    |   |
| Exercise 10.      | Accessing the Slide Master                         |   |
| Exercise 11.      | Customise theme slide masters                      |   |
|                   | eholders                                           |   |
| Exercise 12.      | Hyperlinks                                         |   |
| Exercise 13.      | Insert Online Pictures                             |   |
| Exercise 14.      | Insert image from the Internet                     |   |
| Exercise 15.      | Insert image from a file                           |   |
| Exercise 16.      | Image editing                                      |   |
| Exercise 17.      | Using shapes                                       |   |
| Exercise 18.      | SmartArt graphics                                  |   |
| Exercise 19.      | Including charts                                   |   |
| Animating a prese | entation                                           |   |
| Exercise 20.      | Animate text and objects                           |   |
| Exercise 21.      | Sound animation                                    |   |
| Transitions       |                                                    |   |
| Exercise 22.      | Add transitions                                    |   |
| Media options     |                                                    |   |
| Exercise 23.      | Insert a video clip                                |   |
| Exercise 24.      | Insert an audio clip                               |   |
| Presentation outp | ut                                                 |   |
| Exercise 25.      | Change screen output                               |   |
| Exercise 26.      | Send slides to Word                                |   |
| Exercise 27.      | Select print output                                |   |
| Exercise 28.      | Package your presentation                          |   |
| Posters in Power  | Point                                              |   |
| Exercise 29.      | Posters Page setup                                 |   |

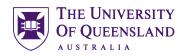

## **Interface Overview**

When you open PowerPoint directly you are presented with a list of recent files or a choice of templates to begin your presentation.

Microsoft has made 16:9 widescreen the default resolution for slides in PowerPoint 2013.

All the new PowerPoint 2013 themes will be designed to scale to both 4:3 and 16:9 formats. If you have a 16:9 slide and show it on a 4:3 projector, black bars will show up on the top and bottom of the slide. Slides made in the old 4:3 format will show black bars on both sides of the slide when they are shown on a widescreen projector or TV.

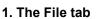

The File tab provides access to Backstage view.

#### 2. The Ribbon

The tools to create and edit your presentation.

#### 3. The Film Strip

Select or re-order slides.

#### 4. The current slide

Shows the current slide layout, text and objects.

#### 5. Speaker notes

Enables the presenter to add notes to be displayed in Presenter view or on print outs.

#### 6. Presentation views

Edit, re-order, or view your slides.

#### Backstage view

#### Enter and exit Backstage view

• Click the File tab in the Ribbon.

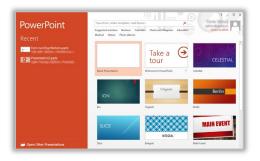

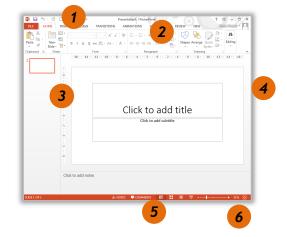

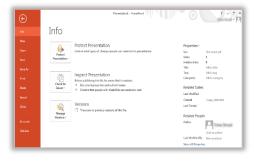

## Use Backstage view to:

- Create, open, save, print, view file meta-information, manage MS Powerpoint options and adjust the logged in user account
- If MS Powerpoint is signed in with a Microsoft account you can save directly to OneDrive via your internet connection.

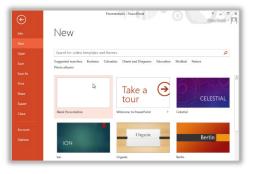

## Getting started - Open a blank PowerPoint presentation to start.

## Exercise 1.

- 1. Click in the **Title** placeholder:
- 2. Type: "Making a Great Presentation"
- 3. Select the Subtitle placeholder:
- 4. Enter your name

## Exercise 2.

You can insert slides of various layouts which are based on the current design theme.

- 1. Click the **New Slide** button on the **Home** tab
- 2. Select Title and Content layout

#### OR

- Use the CTRL + M keyboard shortcut •
- 3. Type: "Presentation Overview" as the slide title

## Add slides from other sources

This exercise uses a slide show downloaded from the UQ Library Ask I.T. website.

1. Click the New Slide button > Reuse Slides...

4 of 29

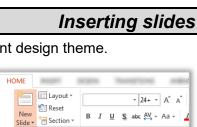

Office Theme

Title Slide

|   | THE UNIVERSITY                  |
|---|---------------------------------|
| 猆 | THE UNIVERSITY<br>OF QUEENSLAND |
|   | AUSTRALIA                       |

Edit a placeholder

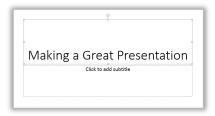

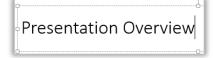

242

Title and Content

Section Heade

| <b>*</b>                  |                              |  |  |
|---------------------------|------------------------------|--|--|
| New<br>Slide <del>•</del> |                              |  |  |
| Office Theme              |                              |  |  |
|                           |                              |  |  |
| Title Slide               | Title and Content            |  |  |
| 遭 <u>D</u> uplicate Selec | cted Slides                  |  |  |
| E Slides from Ou          | Slides from Out <u>l</u> ine |  |  |
| 🛅 <u>R</u> euse Slides    |                              |  |  |

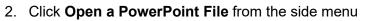

- 3. Locate and select a PowerPoint presentation
- 4. Click on Open
- 5. Insert slides 3 to 9 by clicking them individually

#### OR

• Right mouse click > **Insert All Slides** and delete any unwanted slides

You can also use this feature to reuse a presentation theme

6. Click 🔀 to close the Reuse Slides pane

## Exercise 3.

#### Bullet sub points

Indent bulleted text to create sub points

- 1. Select the text to indent
- 2. Click the **Increase List Level** button in the **Paragraph** group on the **Home** tab

Click **Increase List Level** button or press the **TAB** key to indent or demote a bullet point down one level.

Click **Decrease List Level** button or press **SHIFT + TAB** on the keyboard to promote a bullet point out one level.

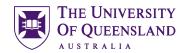

You can reuse slides from Slide Libraries or other PowerPoint files in your open presentation.

Open a Slide Library

Open a PowerPoint File

Learn more about reusing slides.

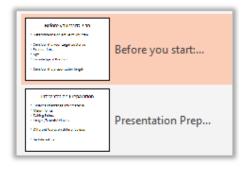

## Reuse Slides 🔹 💌

## Modifying slide content

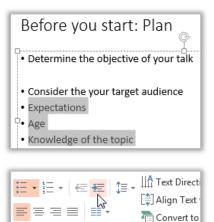

| 3 |                                                                                       |
|---|---------------------------------------------------------------------------------------|
|   | Before you start: Plan                                                                |
|   | Determine the objective of your talk                                                  |
|   | Consider the your target audience     Expectations     Age     Knowledge of the topic |
|   | Consider the presentation length                                                      |

Paragraph

3. Repeat to replicate Slide 4 as shown

| A U S T R A L I A        |  |
|--------------------------|--|
| Presentation Preparation |  |
|                          |  |

THE UNIVERSITY

**OF QUEENSLAND** 

collect and arrange your mater • Major Points Talking Po

Images/Sounds/Movies

Different topics on different slides

Be Interesting

4

## Slide Show Presentations

## Exercise 4.

To view or present your show enter Slide Show Mode by changing the presentation view. Start the Slide Show:

#### From the beginning

- 1. Click the Slide Show tab
- 2. Click From Beginning

#### OR

OR

Press the F5 function key

#### From the current slide

- 1. Click the Slide Show tab
- 2. Click Current Slide

#### 0 ✓ Use Tim From Rehearse Record Slide From Show M Current Slide Timings Show \* Beginning R Start Slide Set Up

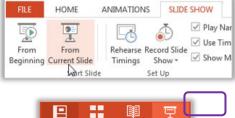

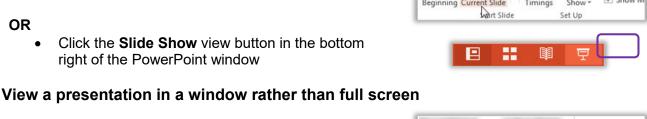

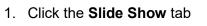

- 2. Click Set Up Slide Show
- 3. Select Browsed by an individual

right of the PowerPoint window

- 4. Click on OK
- 5. Start Slide Show to view change

You may need to restore the window to adjust the size and see others applications on your desktop

Click the **Slide Show** view button in the bottom

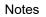

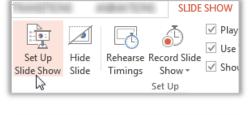

Set Up Show

Show type

- Presented by a speaker (full screen)
- Browsed by an individual (window) Browsed at a kiosk (full screen)

HOME ANIMATIONS SLIDE SHOW Play Nar F

# Viewing a presentation

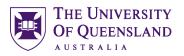

#### **Presenter Mode**

PowerPoint 2013 has the advantage of offering a presenter view if additional monitors are attached to the PC. This allows the presenter to see speaker notes that won't be visible to the audience. Presenter Mode is only available for full screen Slide Shows

#### Using an additional output screen

- 1. Click the Slide Show tab
- 2. Check Use Presenter Mode
- 3. Click Monitor menu arrow
- 4. Select Primary Monitor
- 5. Start Slide Show

#### **Overview of Presenter Mode**

- 1. Features to adjust presentation
- 2. Slide on main screen and presentation tools (audience view)
- 3. Preview of next slide in presentation
- 4. Speaker notes
- 5. Navigation tools

#### Exercise 5.

#### Using the mouse

Click your mouse on screen to progress between slides

#### On screen tools

Move the mouse to the bottom left side of the screen to display on screen tools

- Click **right arrow** button button to progress
- Click left arrow button (1) to backtrack
- Click all slides button
   to view all slides

#### Using the keyboard

Use the keyboard arrows to navigate through the Slide Show:

- Press the **right** or **down** arrows to move to the next slide
- Press the **left** or **up** arrows to move to the previous slide

#### Go to a specific slide

- 1. Type the slide number
- 2. Press ENTER

#### Notes

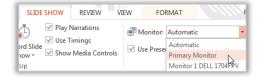

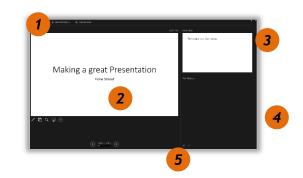

## Navigate during the presentation

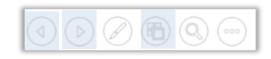

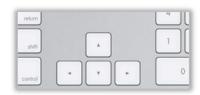

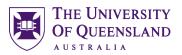

#### Using a touch screen

If you have a touch screen device touch gestures will be valid

Swipe forward Swipe backward Pinch Stretch Tap Double-Tap Advance to the next slide Return to the previous slide Zoom out, see all slides Zoom in Show/hide slide show toolbar Zoom in/out of a slide

#### Access Slide Show Help

• Type "?" to access a list of shortcut keys to use during shows

| General           | Rehearse/Record       | Media     | Ink/Laser Pointer    | Touch |                  |
|-------------------|-----------------------|-----------|----------------------|-------|------------------|
| Gene              | ral shortcuts         |           |                      |       |                  |
| 'N', left<br>down | click, space, right o | r down a  | rrow, enter, or page | Ad    | lvance to the ne |
| 'P', back         | space, left or up ar  | row, or p | age up               | Re    | turn to the prev |
| Right-cl          | lick                  |           |                      | Po    | pup menu/Prev    |
| 'G', '-', (       | or Ctrl+'-'           |           |                      | Zo    | om out of a slid |
| '+' or C          | trl+'+'               |           |                      | Zo    | om in a slide    |
| Number            | followed by Enter     |           |                      | Go    | to that slide    |
| Fee or /          | Ctrl+Break            |           |                      | En    | d slide show     |

## Exercise 6.

# Re-order slides

**Hide Slides** 

 Click and drag slides above or below others in the film strip

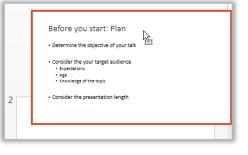

## Exercise 7.

- 1. Right click a slide in the film strip
- 2. Click Hide Slide

| Before p                   | x  | Cut             |            |
|----------------------------|----|-----------------|------------|
|                            | E  | Copy            | _          |
| Have a back     USB device |    | Paste Options:  |            |
| Is your lapt               |    | Ê ີ             | apters?    |
| Have your p folders        | *  | New Slide       | in correct |
|                            | 1  | Duplicate Slide |            |
|                            |    | Delete Slide    |            |
|                            | *2 | Add Section     |            |
|                            | 5  | Photo Album     |            |
|                            | 1  | Hide Slide      |            |

| ი      | R |
|--------|---|
| $\sim$ | n |

Notes

• Click the Slide Show tab > Hide Slide

 TRANSITIONS
 ANIMATIONS
 SLIDE SHOW

 Image: State of the state of the state of

## Enhancing a presentation

Presentations can be enhanced by applying a theme and by using animations with images and SmartArt in place of ordinary text.

## Exercise 8.

Themes style a presentation by specifying a colour scheme, fonts and effects which are complementary. You can completely alter the look of a presentation by changing its theme. Themes can be easily customised.

- 1. Click the **Design** tab
- 2. Select a **theme** from the **Themes** group

Clicking a theme pane applies the theme to all slides.

You can click the **More** 🖾 button for more theme choices.

#### OR

- 1. Hold CTRL to select specific slides in the filmstrip
- Right click a theme pane > Apply to Selected Slides

## Exercise 9.

#### Customise a theme

In the **Themes** group on the **Design** tab adjust the theme's:

- Colour scheme
- Fonts (title and content)
- Effects
- Background

## Save a theme

After creating or customising a theme:

- 1. Click the **More**  $\boxed{\boxed{}}$  button in the **Themes** group
- 2. Click Save Current Theme...
- 3. Name the theme and click **Save**

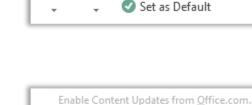

Colors Fonts

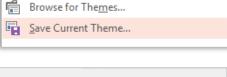

| File name:    | customisedPPTTheme.thmx |
|---------------|-------------------------|
| Save as type: | Office Theme (*.thmx)   |

## **Slide Masters**

Using slide masters allows you to alter the whole look and feel of a presentation without the need to change each individual slide.

9 of 29

Notes

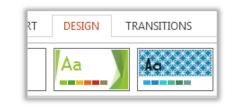

Apply a built-in design theme

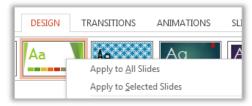

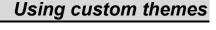

Effects -

🚽 Paragraph Spacing 👻

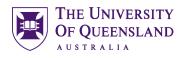

#### Exercise 10.

#### Access the slide master view

- 1. Click the View tab
- 2. Click Slide Master in the Master Views group

#### Identify masters and layouts in use

Theme slide masters have a set of slide layouts. Hover the mouse over a master or a slide layout for a list of slides on which it is used. If multiple themes are applied there will be a Theme slide master and layouts for each theme.

## Exercise 11.

#### Apply global (theme master) changes

Global changes are applied to the theme's slide master.

Customise the title placeholder

- 1. Select the slide master for your theme
- 2. Highlight the text in the title placeholder
- 3. Select the Drawing Tools: Format tab in the Ribbon
- 4. Adjust the font using the WordArt Styles group

#### **Customise bullets**

- 1. Select the bullet level/s to change
- 2. Click Bullets and Numbering
- 3. Select a new bullet
- 4. Click OK

Notes

## Customise theme slide masters

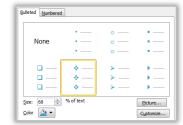

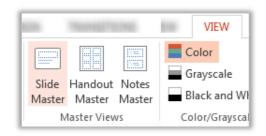

Accessing the Slide Master

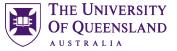

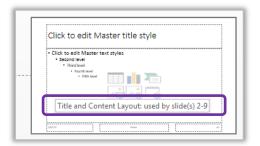

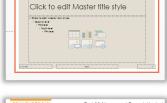

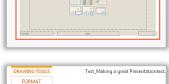

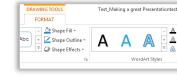

**Objects and placeholders** 

## Exercise 12.

UQ Library

Staff and Student I.T. Training

Apply local (theme layout) changes

1. Select the Section Header layout

add an image onto the slide

Local changes are applied to specific theme slide layouts.

2. Move the title and subtitle content placeholders and

Exit Slide Master View and return to your presentation

Click Close Master View on the Slide Master tab

Links can be applied to text or objects. They are not active until the presentation is in slide show mode.

- 3. Click the **Insert** tab > **Hyperlink**

## Internal link

- 1. Select Place in this Document as the link location
- 2. Select a particular slide
- 3. Click OK

- 1. Go to the Summary slide
- 2. Highlight a bullet point

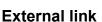

Notes

- 1. Select Existing File or Web page as the link location
- 2. Type or paste the address in the address box e.g. www.uq.edu.au
- 3. Click the ScreenTip...button on the top right

Hyperlinks

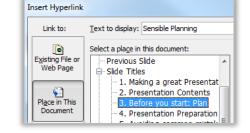

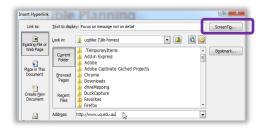

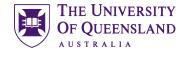

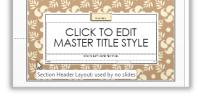

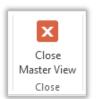

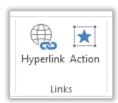

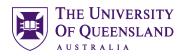

- 4. Type "Go to the UQ website"
- 5. Click OK to close the ScreenTip
- 6. Click OK

| Set Hyperlink ScreenTip  |    | ? ×    |
|--------------------------|----|--------|
| Screen <u>T</u> ip text: |    |        |
| Go to the UQ website     |    |        |
|                          | ОК | Cancel |

INSERT

tures Online Screen:

Pictures

Office.com Clip Art Royalty-free photos and Bing Image Search

.

DESIG

0

#### Exercise 13.

## **Insert Online Pictures**

**Online** Pictures

Clip Art in Microsoft Office 2013 is no longer stored on your computer. It is now stored online and is accessed via the Online Pictures button on the Insert tab. When using computers in the Library you may need to sign in to the Internet in order to access these clips.

- 1. Go to the summary slide
- 2. Click the Insert tab > Online Pictures tool

#### OR

• If you have a slide placeholder with objects on it click **Online Pictures** 

The Insert Pictures pane will open to search for images.

- 3. Enter a search term in the Office.com Clip Art search box, e.g. "**Presentations**"
- 4. Click Magnifier search button

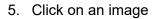

6. Click Insert

Use Bing Image Search to search the web for images that are not part of the Office.com content.

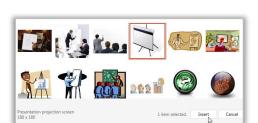

## Insert image from the Internet

#### Copy and paste

Exercise 14.

- 1. Open an Internet browser
- 2. Go to images.google.com.au
- 3. Search for "Planning"
- 4. Right click on image
- 5. Select Copy Image

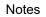

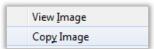

| 10 | of 20 |  |
|----|-------|--|
| 12 | of 29 |  |

#### Microsoft PowerPoint 2016: Workshop

- 6. Return to PowerPoint
- 7. Go to slide 3
- 8. Right click on slide
- 9. Select Paste

#### OR

Press CTRL + V

## Exercise 15.

- 1. Go to images.google.com.au
- 2. Search for "effective presentations"
- 3. Right click an image
- 4. Select Save Image As...
- 5. Name the file and choose a save location
- 6. Click Save

This method is useful for aggregating your PowerPoint resources in a single folder.

- 7. Go to slide 2
- 8. Click the Insert tab > Pictures
- 9. Locate the image file
- 10. Click Open

#### Exercise 16.

PowerPoint offers a range of tools to enhance graphics. These tools are contextual and are therefore only available when the image is selected.

#### Apply an image style

- 1. Go to slide 1
- 2. Select the image
- 3. Click the Picture Tools: Format tab
- 4. Hover mouse over Picture Styles group

#### A preview will appear on the image

5. Click a pane to apply that image style

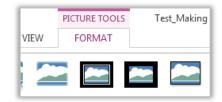

| Notes |  |
|-------|--|

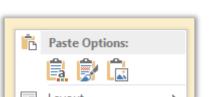

# Insert image from a file

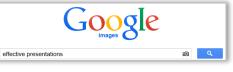

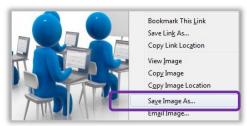

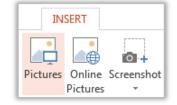

Image editing

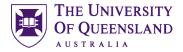

#### Customise the image style

Adjust the picture **border** and **effects** options to customise the image style

#### Exercise 17.

#### Add shapes

- 1. Go to slide 4
- 2. Click the **Insert** tab > **Shapes**
- 3. Select a shape
- 4. Click the mouse to insert a shape of default size

#### OR

• Click and drag a custom shape

#### **Edit shapes**

- 1. Select the shape
- 2. Click the **Drawing Tools: Format** tab which will appear in the Ribbon

#### Use the Shape Styles group to:

• Change the fill, outline and effects of the shape

#### Use the Word Art Styles group to:

• Style the fill, outline and effects of the shape text

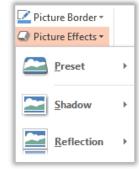

RANSITIONS

7

oto

um •

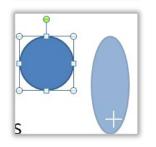

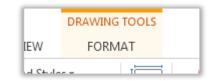

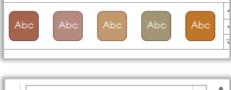

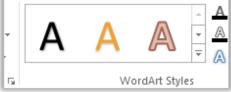

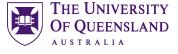

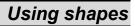

ANIMAT

2

Illustrations

Shapes SmartArt

14 of 29

#### Add text to shapes

- 1. Select the shape
- 2. Type "Keep it simple!"
- 3. Resize the shape to fit the text

#### **Diagrams/Connected Shapes**

- 1. Go to Slide 4
- 2. Select a shape
- 3. Press CTRL + D to duplicate
- 4. Drag shapes side by side
- 5. Go to the Insert tab
- 6. Click Shapes button
- 7. Select Curved Connector
- 8. Hover over shape so that black handles appear
- 9. Click on a handle and **drag** mouse to the other shape
- 10. **Drop** the connector over another black handle to connect the shapes

The dots will become green if the shapes are successfully connected

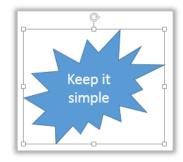

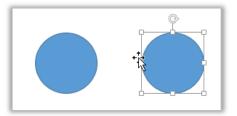

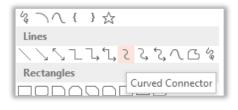

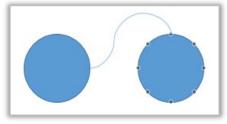

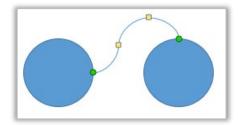

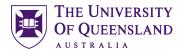

## Exercise 18.

SmartArt graphics are pre-made diagrams consisting of shapes in a meaningful formation.

- 1. Go to slide 7
- 2. Click Layout > Comparison from the Slides group on the Home tab

- 3. Click the SmartArt button in the new placeholder
- 4. Select a SmartArt category
- 5. Click a layout
- 6. Click OK

#### Add text

Notes

- 1. Open the text pane by clicking the **Arrow** tab on the left of the SmartArt graphic
- 2. Type at SmartArt bullet points:
- Practice
- Preparation
- Success

The SmartArt displays the text entered at bullet points. Click outside SmartArt to view.

16 of 29

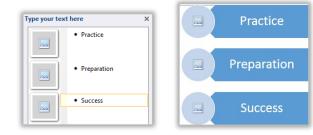

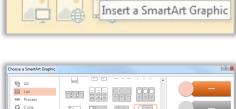

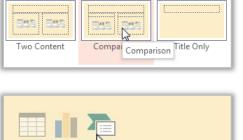

0.03

Title and Content

🗄 Layout 🔻

customTheme1

Title Slide

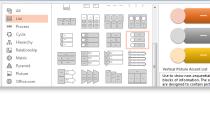

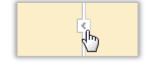

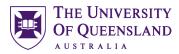

- 18

## SmartArt graphics

- A A RO

Section Header

#### Add Images

1. Click the picture icon to insert an images from a file

You are directed to connect automatically but can choose to work offline

- 2. Type in a search topic
- 3. Click Magnifier

You can work offline if you plan to insert pictures from your computer. Work offline **Insert Pictures** From a file Browse ▶ Browse files on your computer or local netw Office.com Clip Art П chocolate Royalty-free photos and illustrations

Please wait while we load pictures.

- 4. Select an image
- 5. Click on Insert

The image will be added to the placeholder

#### Customise the SmartArt

#### Add/reorder elements

- 1. Select a SmartArt object
- 2. Click the SmartArt Tools: Design tab

#### Use the **Create Graphic** group to:

- Add a bullet point or shape
- This will dynamically add to the diagram
- Promote or demote a bullet •
- This will reshuffle the diagram as per the changes
  - Move a bullet up or down
- This will move content around

#### Style the diagram

Notes

- 1. Select a SmartArt object
- 2. Click the SmartArt Tools: Design tab

Use the SmartArt Styles group in the Design tab to apply an overall style or colour scheme

3. Click the SmartArt Tools: Format tab

Use the WordArt Styles groups to alter the SmartArt text

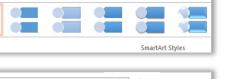

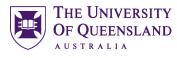

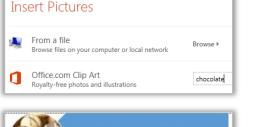

Practice

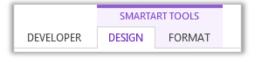

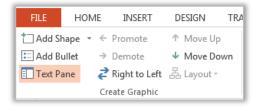

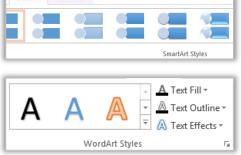

SMARTART TOOLS DESIGN

FORMAT

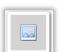

THE UNIVERSITY OF QUEENSLAND

🖄 Shape Fill 🔻

🗹 Shape Outline 🗸

Q Shape Effects ▼

Convert to SmartArt 🔻

Б

Use the Shape Styles groups to alter the SmartArt shapes

#### Convert text to a SmartArt graphic

- 1. Select a text placeholder border
- 2. Click the Convert to SmartArt button
- 3. Click More SmartArt Graphics...
- 4. Select a SmartArt layout
- 5. Click OK

Some of the layouts have limits to the number of text points displayed or require data listed in a specific way

#### Convert a SmartArt graphic to text

- 1. Select a SmartArt object
- 2. Click the SmartArt Tools: Design tab
- 3. Click **Convert** in the **Reset** group
- 4. Convert the SmartArt as required

#### Exercise 19.

Charts can be created and embedded directly into PowerPoint or they can be copied from an external program such as Microsoft Excel.

#### Embed a chart

- 1. Insert a New Slide
- 2. Click the Layout button > Title & Content
- 3. Enter title "Embedded Chart"

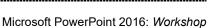

Embedded Chart

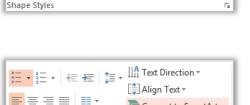

Ŧ

Abc

Abc

Abc

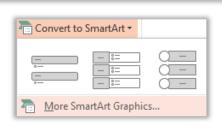

Paragraph

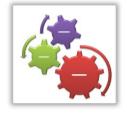

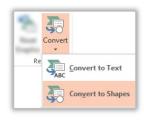

## Including charts

- 4. Select **Insert Chart** button in slide placeholder
- 5. Select a chart type
- 6. Click on OK
- 1. Enter data as shown to replace defaults
- 2. Click and Drag blue corner marker to reduce data range chart displays
- 3. Click the Green Cross to close Excel

#### Modify embedded chart data

- 1. Click on the chart
- 2. Go to the Chart Tools: Design tab
- 3. Click on Edit Data button
- 4. Select edit option: Edit Data or Edit Data in Excel 2013
- 5. Change the data as necessary
- 6. Close Excel

#### Add a chart from an external source

- 1. Insert a New Slide
- 2. Click the Layout button > Title & Content
- 3. Enter title "Pasted Chart"
- 4. Open Excel file "Books Borrowed"
- 5. Select and **copy** the Chart object on the spread sheet
- 6. Switch to PowerPoint
- 7. Click the Paste button

Notes

8. Chart will display on active slide

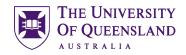

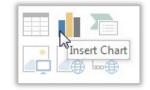

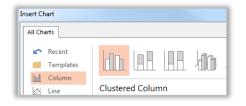

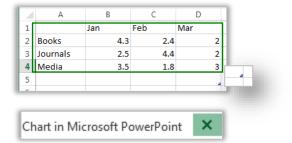

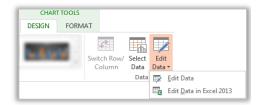

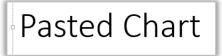

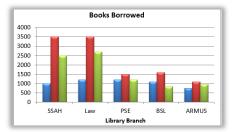

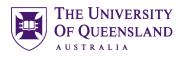

**Books Borrowed** 

Feb

3500

3500

1500

1600

Jar

1000

1200

1200

1100

SSAH

DHPSE

ARMUS

Law

BSL

🔏 Cut

Copy

Mar

2500

2700

1200

850

950

#### Insert external data table

- 1. Insert a New Slide
- 2. Click the Layout button > Title Only
- 3. Enter Title "Chart Data"
- 4. Open the Excel file "Books Borrowed" and copy the data table (Cells A2:D7)
- 5. Return to PowerPoint
- 6. Click on **Paste** drop down arrow > **Paste Special** on the Home tab
- Select the Paste Link option
- 8. Select Microsoft Excel Worksheet Object
- 9. Click OK

This can be resized accurately and can be edited directly in Excel.

#### **Modify Chart Data Table**

- 1. Double click on the table to open the original Excel file
- 2. Change the data as required
- 3. Save and close Excel

## Animating a presentation

Animation is a tool to add interest to a presentation by making objects appear, disappear, change or move as part of the flow of the presentation.

#### Exercise 20.

#### Open the Animation Pane

- 1. Go the Animations tab in the Ribbon
- 2. Click the Animation Pane button in the Advanced Animation group

The Animation Pane will open on the right of screen.

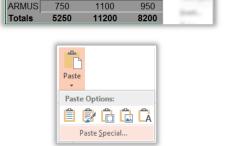

|                                               | osoft Excel Worksheet<br>t1/R1C1:R8C5                                                                                      |                 |
|-----------------------------------------------|----------------------------------------------------------------------------------------------------|-----------------|
| <ul> <li>Paste</li> <li>Paste link</li> </ul> | As:<br>INtronoff: Eacel Worksheet Object<br>Attach Hyperlink                                                               | Display as icor |
| Result                                        | Inserts a picture of the clipboard contents into your<br>presentation. Paste Link creates a shortcut to the source file so |                 |
| <b>H</b> >HI                                  | that changes to the source file will be reflected in your<br>presentation.                                                 |                 |

|        | Books Borrowed |       |      |  |  |
|--------|----------------|-------|------|--|--|
|        | Jan            | Feb   | Mar  |  |  |
| SSAH   | 1000           | 3500  | 2500 |  |  |
| Law    | 1200           | 3500  | 2700 |  |  |
| DHPSE  | 1200           | 1500  | 1200 |  |  |
| BSL    | 1100           | 1600  | 850  |  |  |
| ARMUS  | 750            | 1100  | 950  |  |  |
| Totals | 5250           | 11200 | 8200 |  |  |

Animate text and objects

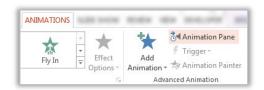

#### Animate a single item

- 1. Select a placeholder border or individual bullet point text
- 2. Select an **entrance** effect from the **Animations** group

The animation/s will be listed in order in the Animation Pane. Click the double down arrows to see the individual animations.

#### Animate multiple items

- 1. Hold **CTRL** and click to select multiple items on a slide to animate
- 2. Select an animation from the Animations tab

#### Animate an Object (SmartArt/chart etc)

- 1. Select an object
- 2. Select an animation effect from the **Animations** tab
- 3. Click Effect Options
- 4. Select a Sequence

#### Edit/reorganise an animated sequence

- 1. Click the Animation Pane button
- 2. Select the animation/s

Notes

This activity uses the Animation Pane but the Timing group on the Animation tab provides the same functions.

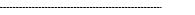

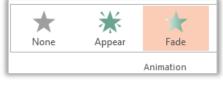

| Animation Pane 📑 🗙                                                  |  |  |
|---------------------------------------------------------------------|--|--|
| ▶ Play Selected 🔹 💌                                                 |  |  |
| 1 ★ Check the pro □<br>2 ★ Position the p □<br>3 ★ Plan for equip □ |  |  |

| ç                                                                                     |
|---------------------------------------------------------------------------------------|
| Before presenting (In the real world)                                                 |
| Check the projection equipment                                                        |
| Position the projector and screen for optimal viewing                                 |
| Plan for equipment failure     Could you give a presentation without your PowerPoint? |
| Produce extra handouts                                                                |

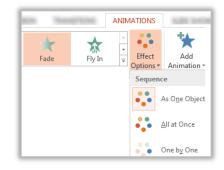

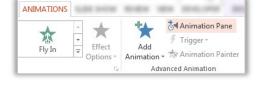

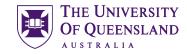

#### Change the start animation trigger

- 1. Clicking the **Options** arrow on an animation in the Animation Pane
- 2. Select a trigger

To play back animations, in the **Animation Pane**, click **Play**. The animation starts with the current animation that is selected, rather than the one in first position.

#### Change the animation order

• Click and drag an animation above or below another.

You can also use the re-order arrow buttons.

## Exercise 21.

- 1. Click on your Smart Art graphic
- 2. Click on Animations tab
- 3. Click on Animation Pane button
- 4. Click the **Options** arrow on an animation in the Animation Pane
- 5. Select Effect Options...
- 6. Select Other Sound...
- 7. Select Charge.wav
- 8. Click OK

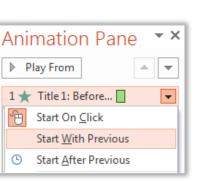

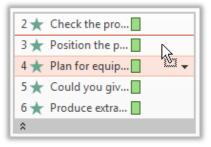

## Sound animation

| ANIN         | ATIONS               | 1.000          | -                 | -                      |                                                                                                    |  |
|--------------|----------------------|----------------|-------------------|------------------------|----------------------------------------------------------------------------------------------------|--|
|              | A Fly In             |                | ect<br>ons + A    | Add<br>nimation<br>Adv | <ul> <li>✔ Animation Pane</li> <li>✓ Trigger ~</li> <li>✓ Animation Painter</li> <li>✓ Animation</li> </ul> |  |
|              | 1★                   | Conte          | ent Pla           | ce                     | T                                                                                                    |  |
|              | ÷ B                  | Start (        | On <u>C</u> lie   | :k                     |                                                                                                    |  |
|              |                      | Start <u>\</u> | <u>V</u> ith P    | reviou                 | s                                                                                                    |  |
|              | ©                    | Start <u>/</u> | <u>A</u> fter P   | reviou                 | s                                                                                                    |  |
|              | Effect Options       |                |                   |                        |                                                                                                    |  |
| -            |                      |                |                   |                        |                                                                                                    |  |
| Effe         | ct Timir             | ng Smai        | rtArt Anim        | ation                  |                                                                                                    |  |
| Set          | tings —              |                |                   |                        |                                                                                                    |  |
| D            | Di <u>r</u> ection:  |                | rizontal          |                        | •                                                                                                    |  |
| Enhancements |                      |                |                   |                        |                                                                                                    |  |
| <u>S</u>     | <u>S</u> ound:       |                | [No Sound]        |                        |                                                                                                    |  |
| A            | After animation:     |                | ction<br>Dewriter |                        |                                                                                                    |  |
| A            | nimate te <u>x</u> i | Vo             | ltage<br>100sh    |                        |                                                                                                    |  |
|              |                      | Wi             | nd                |                        | tters                                                                                                    |  |
|              |                      | Ot             | her Soun          | d                      |                                                                                                    |  |

## Transitions

Transitions are animations which occur between slides. Office 2013 has 3D type transitions which will not be compatible with previous versions of PowerPoint.

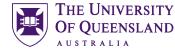

#### Exercise 22.

- 1. Click the **Transitions** tab in the Ribbon
- 2. Click **More** button on the **Transition to This Slide** group
- 3. Select a transition pane to apply it to the current slide

Slides with animations or a transition have a star icon beside them in the filmstrip.

#### 4. Click Apply To All in the Timing group

This will apply the current transition with any customisations to all slides.

#### Transition customisation

The **Timing** group also controls:

- Transition sound effects
- The duration of the transition
- Presentation automation using timings

## **Media options**

Using Media and sound can be engaging or not perform as hoped. Ensure your venue has appropriate facilities and that you have checked your presentation before presenting.

#### Exercise 23.

Video clips can be AVI, MPEG, MOV etc. The new default format for video is H.264 rather than the previous .wmv

You can generally choose to link to the original movie or embed the file

- Embedding means the PowerPoint file will be larger but the movie will always be available.
- Linking to files online means that the PowerPoint file is smaller but you need to have a reliable internet connection for access and replay.

Notes

| Microsoft PowerPoint 2016: V | Norkshon |
|------------------------------|----------|

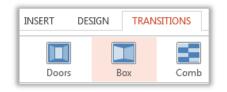

Transition to This Slide

| SLIDE SHOW     |       |        | VIEVV | DEVELOP   | EK         |   |
|----------------|-------|--------|-------|-----------|------------|---|
| 🔩 Sound:       | [No S | Sound] | *     | Advance S | lide       |   |
| Ouration       | 1:    | 01.00  | ÷     | 🗹 On Mo   | ouse Click |   |
| 🗔 Apply To All |       |        |       | After:    | 00:00:00   | ÷ |
| Timing         |       |        |       |           |            |   |

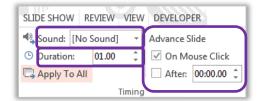

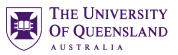

Add transitions

## Insert a video clip

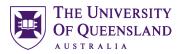

#### Video from file (embedding)

- 1. Go to the first slide in the presentation
- 2. Click on Insert tab
- 3. Click on Video button
- 4. Select Video on My PC... option
- 5. Select dice.mpeg
- 6. Click the Video Tools: Playback tab
- 7. Click Loop until Stopped
- 8. Select Start: "On Click"

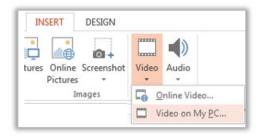

|         |                 |                    |               |               |       |    |             |                        | VIDE   | O TOOLS          |
|---------|-----------------|--------------------|---------------|---------------|-------|----|-------------|------------------------|--------|------------------|
|         |                 |                    |               |               |       |    |             |                        | FORMAT | PLAYBACK         |
| •       | 0               | 0                  | -             | Fade Duration |       |    |             | ▶ Start: On Click      | ▼ Loop | until Stopped    |
| Dise    |                 | ~                  | T             | 🔳 Fade In:    | 00.00 | ÷. |             | Play Full Screen       |        |                  |
| Play    | Add<br>Bookmark | Remove<br>Bookmark | Trim<br>Video | ▶ Fade Out:   | 00.00 | ÷  | Volume<br>* | Hide While Not Playing | Rewi   | nd after Playing |
| Preview | Bookn           | narks              |               | Editing       |       |    |             | Video Opt              | tions  |                  |

#### Internet Video e.g. YouTube movie

There are currently compatibility issues embedding a video into a PowerPoint presentation and the resolution involves creating a hyperlink to the video clip. This will not run inside the presentation but will go to YouTube in the default browser. You will need a reliable Internet connection to ensure the Internet video will run within a presentation without undue delay.

- 1. Switch to Youtube and find a video clip
- 2. Copy video URL
- 3. Switch to PowerPoint
- 4. Go to slide 2
- 5. Select image
- 6. Click on **Hyperlink** in **Links** group on **Insert** tab
- 7. Paste video URL
- 8. Click ScreenTip button

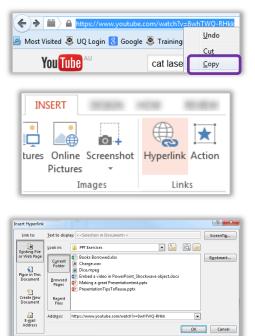

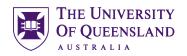

#### 9. Type YouTube Clip

- 10. Click **OK**
- 11. Click **OK** again

The link will not work in normal view. Start Slide Show view to make links active. The Video will open in a browser window.

#### Exercise 24.

| Set Hyperlink ScreenTip  |    |
|--------------------------|----|
| Screen <u>T</u> ip text: |    |
| YouTube Clip             |    |
|                          | ОК |

## Insert an audio clip

An audio clip icon sepresents any audio files you include. The new default format for audio is AAC rather than the previous .wma. Audio can start automatically, on click or as part of an animated sequence.

Audio can be linked or embedded:

- Embedded files inflate the size of the PowerPoint file
- Linked files must put into a folder structure which accompanies the presentation
  - 1. Go to slide 1
  - 2. Click on Insert tab
  - 3. Click on Audio button
  - 4. Select Audio on My PC... option
  - 5. Select Charge.wav

- INSERT DESIGN 0. tures Online Screenshot Video Audio Pictures Images Me 🥠 Online Audio.. 7 - - 8 Audio on My PC... Record Audio.
- 6. Click the Audio Tools: Playback tab
- 7. Click Hide During Show

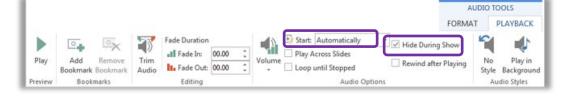

#### Play audio over several slides

- 1. With the audio selected:
- 2. Click on the Animations tab
- 3. Click on Animation Pane button

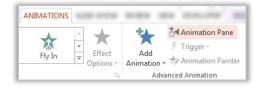

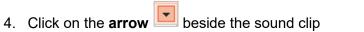

5. Click on Effect Options...

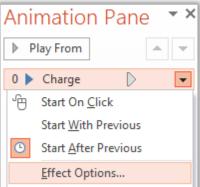

| Play / | Audio          |                          |     |  |  |
|--------|----------------|--------------------------|-----|--|--|
| Eff    | ect            | Timing                   |     |  |  |
| Sta    | art pla        | iying                    |     |  |  |
|        | Fro            | m <u>b</u> eginning      |     |  |  |
| (      | 🖱 Fro          | m <u>l</u> ast position  |     |  |  |
|        | 🔵 Fro          | m ti <u>m</u> e:         | sec |  |  |
| St     | op pla         | ying                     | _   |  |  |
|        | On click       |                          |     |  |  |
|        | 🔵 Aft          | er <u>c</u> urrent slide |     |  |  |
| (      | ) A <u>f</u> t | er: 🖪 🚔 slides           |     |  |  |

#### 6. Stop playing after **3 slides** There is a maximum of 999 slides.

7. Click OK

## **Presentation output**

The default PowerPoint settings assume that someone will deliver the show manually. To make a stand alone or cycling presentation: alter the output settings.

| Exercise 25.                                                        | Change screen output                                         |
|---------------------------------------------------------------------|--------------------------------------------------------------|
|                                                                     | SLIDE SHOW                                                   |
| <ol> <li>Click the Slide Show tab &gt; Set up Slide Show</li> </ol> | Set Up     Hide     Rehearse Record Slide     ✓     Vise Tin |

- 2. Adjust settings like:
- Show Type
- Show Options
- Advance Slides
- 3. Click OK

Notes

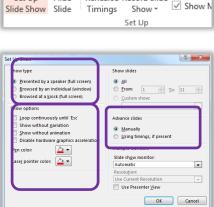

THE UNIVERSITY OF QUEENSLAND

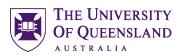

Send slides to Word

#### Exercise 26.

Slides can be sent directly to Word 2013 for editing and for handout preparation.

| <ol> <li>Select the File tab &gt; Export</li> </ol>                                                                                                    | FILE<br>Export                                                                                                    |
|----------------------------------------------------------------------------------------------------|----------------------------------------------------------------------------------------------------|
| 2. Click Create Handouts                                                                                                    | Create Handouts                                                                                                    |
| 3. Click the <b>Create Handouts</b> button.                                                                                                    | Create<br>Handouts                                                                                                    |
|                                                                                                    | Send to Microsoft Word                                                                                                    |
| <ol> <li>Select a layout "Blank lines next to slides"</li> <li>Click OK</li> <li>Microsoft Word will open with the slides presented in a table</li> </ol> | <ul> <li>Notes <u>n</u>ext to slides</li> <li>Blank lines next to slides</li> <li>Notes <u>b</u>elow slides</li> <li>Add slides to Microsoft Word document</li> <li>Paste</li> <li>Data link</li> </ul> |
|                                                                                                    | OK Cancel                                                                                                    |

## Exercise 27.

## Select print output

Printing generally provides a black and white slide by default. If you want to include the background in your presentation, select the colour option from your print preview.

1. Click the **File** tab > **Print** 

| File  | Home | Insert |
|-------|------|--------|
| Print |      |        |

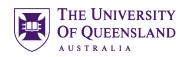

- 2. Select which slides to print
- 3. In Print Layout select Handouts: 3 Slides
- 4. Indicate the number of copies
- 5. Click Print button

| Setti   | ngs              |            |          |  |  |
|---------|------------------|------------|----------|--|--|
|         | Print All Slides |            |          |  |  |
|         | Print entire pr  | esentation |          |  |  |
| Slides: |                  |            | 0        |  |  |
|         | Full Page Slide  |            | •        |  |  |
| Hand    | outs             |            |          |  |  |
|         |                  |            |          |  |  |
| 1       | Slide            | 2 Slides   | 3 Slides |  |  |
|         |                  |            |          |  |  |
| - [     |                  | Copies: 1  | \$       |  |  |

Print

FILE

## Exercise 28. Package your presentation

Publishing to present at another venue requires being able to utilise all the functionality of your slideshow, its linked files and effects. The presentation will be reliable if all associated files are combined as a package.

- 1. Click on the File tab
- 2. Click Export

#### 3. Click Package Presentation for CD

This will ensure all essential files are included with the presentation.

- Export

   Package Presentation for CD

   This package includes:
- Linked or embedded items
- Any other files added to the package

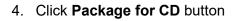

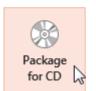

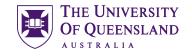

? ×

You can copy the presentation to a CD or to another available folder/directory or USB key.

- 1. Click Options...
- 2. Check Linked Files
- 3. Check Embedded TrueType fonts
- 4. Check Inspect presentations for inappropriate or private information
- 5. Click on OK
- 6. Click on Copy to folder
- 7. Enter a Folder name
- 8. Specify a location
- 9. Click on OK

## Posters in PowerPoint

To use PowerPoint for a poster you need to adjust your slide setup.

#### Exercise 29.

- 1. Click the Design Tab > Slide Size
- 2. Select Custom Slide Size...

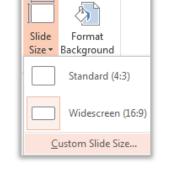

Posters Page setup

- 3. Change the Slide Size to A3 Paper
- 4. Change the Slide Orientation to Portrait
- 5. Click OK

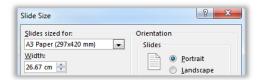

| Notes |  |  |  |
|-------|--|--|--|
|       |  |  |  |

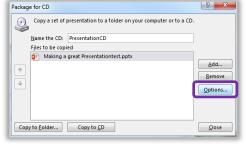

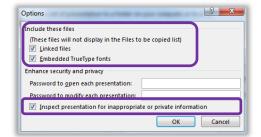

| Copy to Folder                                                   | 2 ×              |  |  |  |
|------------------------------------------------------------------|------------------|--|--|--|
| Copy files to a new folder with a name and location you specify. |                  |  |  |  |
| Folder <u>n</u> ame:                                             | PresentationCD   |  |  |  |
| Location:                                                        | <u>B</u> rowse   |  |  |  |
| 🔽 Open folde                                                     | er when complete |  |  |  |
|                                                                  | OK Cancel        |  |  |  |